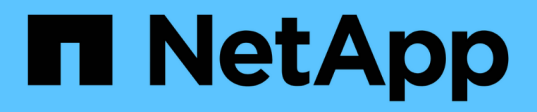

# **Migration des données et de la configuration depuis des volumes 7-mode**

ONTAP 7-Mode Transition

NetApp December 19, 2023

This PDF was generated from https://docs.netapp.com/fr-fr/ontap-7mode-transition/copybased/reference\_transition\_preparation\_checklist.html on December 19, 2023. Always check docs.netapp.com for the latest.

# **Sommaire**

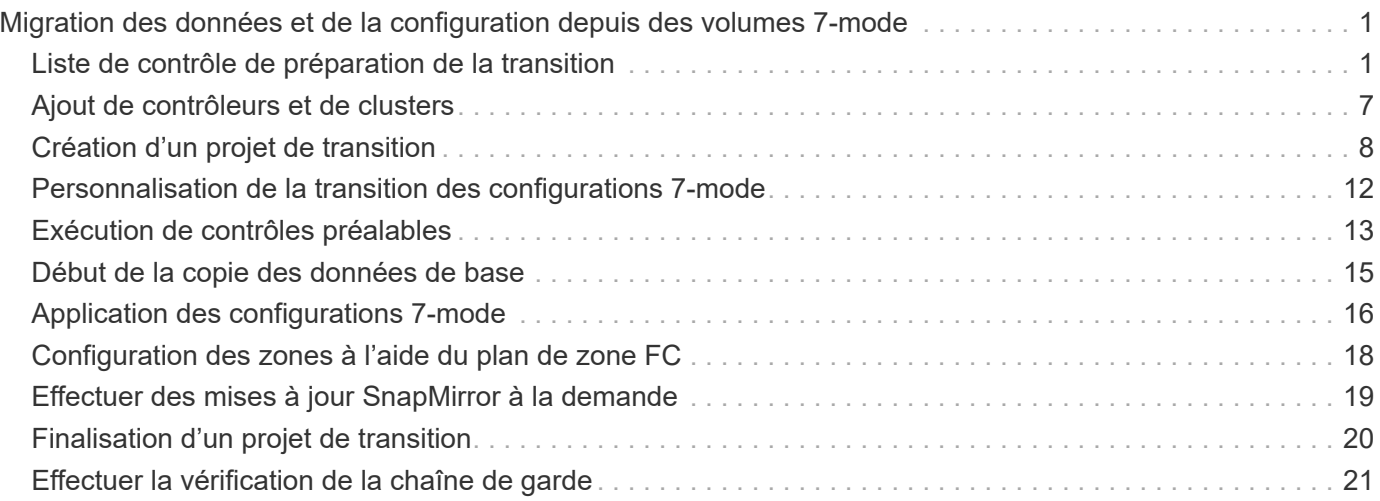

# <span id="page-2-0"></span>**Migration des données et de la configuration depuis des volumes 7-mode**

Pour migrer des volumes ou une relation SnapMirror volume à l'aide de l'outil 7-mode transition Tool, vous devez d'abord configurer des projets, lancer une copie de base et mener à bien leurs projets.

- Les contrôleurs et les clusters 7-mode que vous souhaitez inclure dans la transition doivent être accessibles depuis l'hôte Windows où l'outil est installé.
- Vous devez disposer de tous les privilèges de niveau administrateur pour les contrôleurs et les clusters que vous souhaitez inclure dans le projet de transition.
- Le service outil de transition 7-mode doit être exécuté sur la machine sur laquelle il est installé.

Le service est défini sur automatique par défaut et doit démarrer au redémarrage de l'ordinateur.

- Vous ne devez pas effectuer simultanément d'évaluation et de migration sur un contrôleur.
- Vous ne devez pas modifier les objets (volumes, adresses IP, informations système, etc.) des contrôleurs et clusters 7-mode après avoir corrigé les erreurs et les avertissements signalés par le précontrôle.
- Il est recommandé d'éviter d'utiliser plusieurs sessions d'interface web écrites simultanément sur le même SVM afin d'éviter les résultats indésirables.
- Vous devez éviter de modifier les mots de passe du contrôleur et du cluster pendant le processus de transition.
- Vous devriez éviter d'utiliser les boutons du navigateur **Retour** et **Suivant**, car l'outil ne prend pas en charge la navigation dans le navigateur Web et peut causer des résultats indésirables.
- Il est conseillé d'éviter l'actualisation du navigateur pendant la transition, car cela pourrait provoquer des résultats indésirables.

L'image suivante illustre le processus de migration :

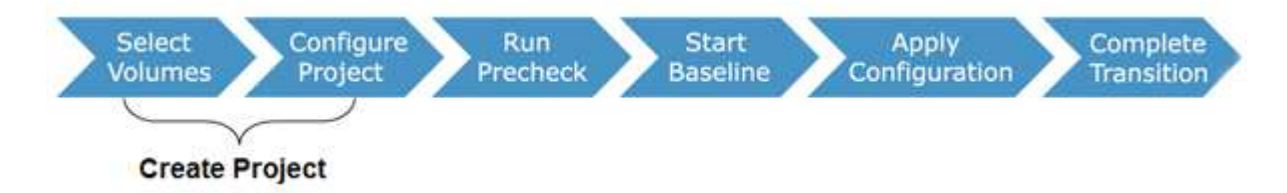

#### **Informations connexes**

[Comment effectuer la transition d'un volume autonome](https://docs.netapp.com/fr-fr/ontap-7mode-transition/copy-based/concept_how_you_transition_a_stand_alone_volume.html)

[Méthode de transition des volumes dans une relation SnapMirror](https://docs.netapp.com/fr-fr/ontap-7mode-transition/copy-based/concept_how_you_transition_volumes_in_a_snapmirror_relationship.html)

### <span id="page-2-1"></span>**Liste de contrôle de préparation de la transition**

Avant de commencer la transition, vous devez vérifier que vous avez rempli toutes les conditions préalables à la transition.

### **Configuration requise pour la version ONTAP**

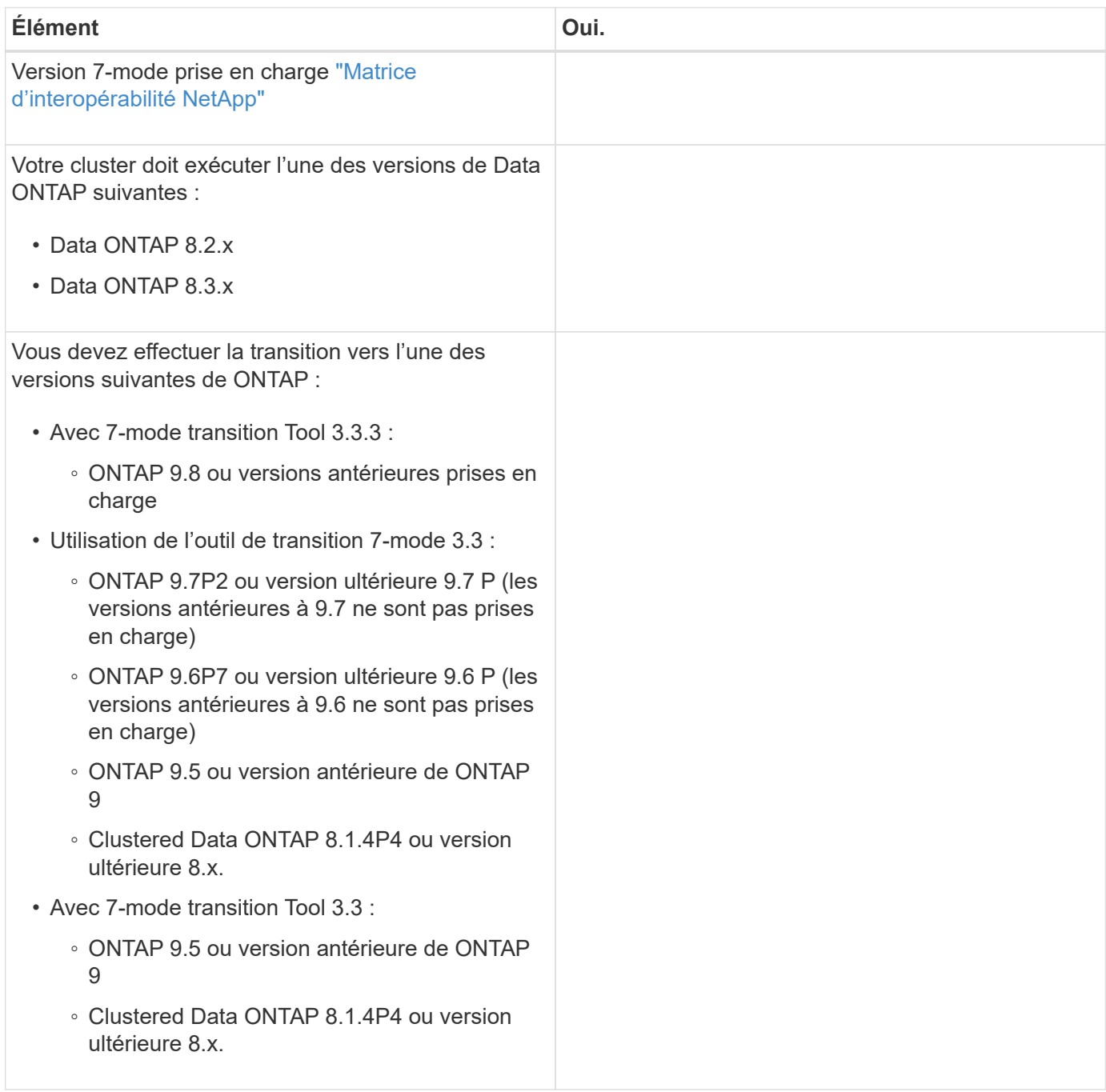

### **Licences requises**

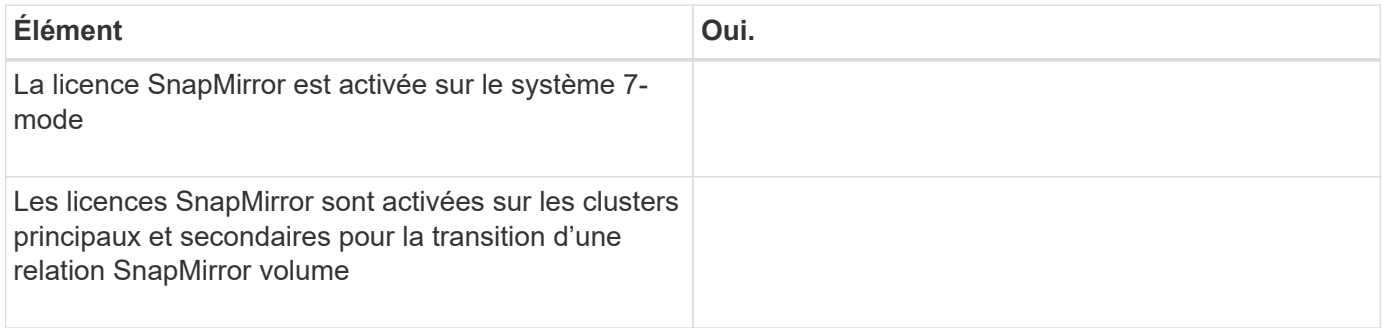

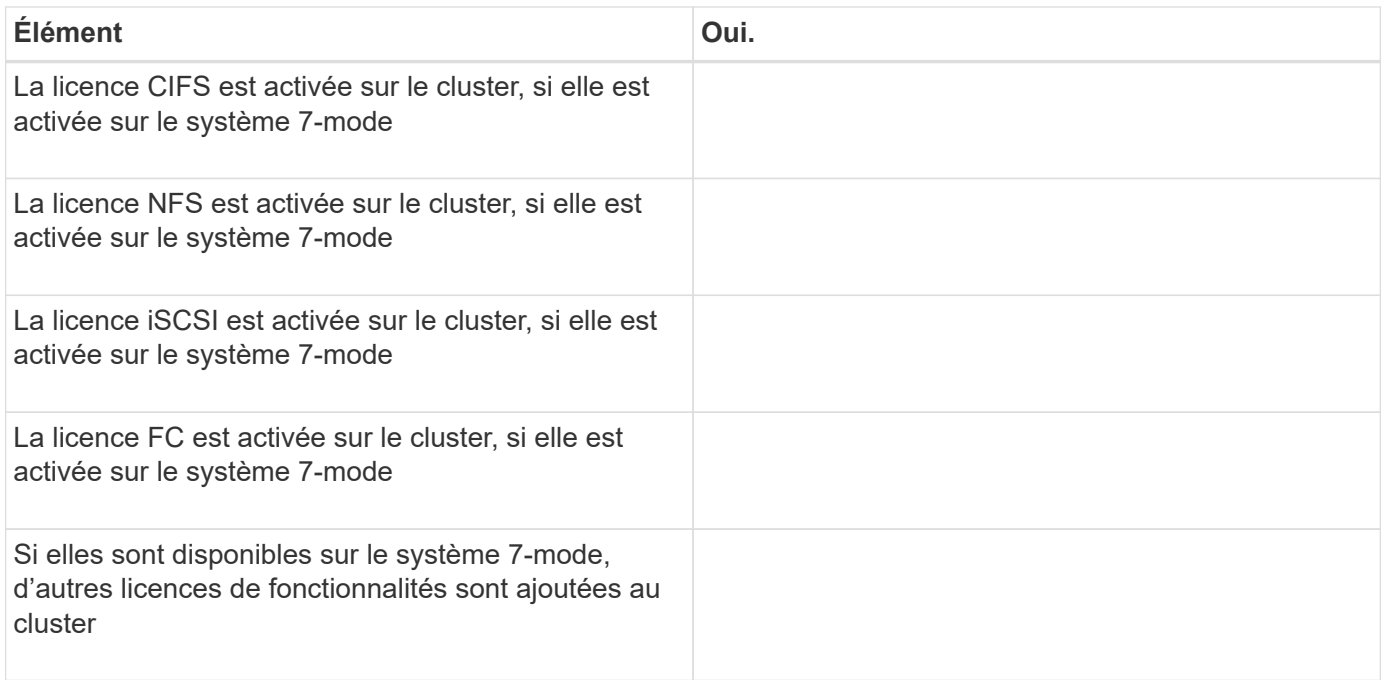

# **Configuration requise pour SnapMirror sur le système 7-mode**

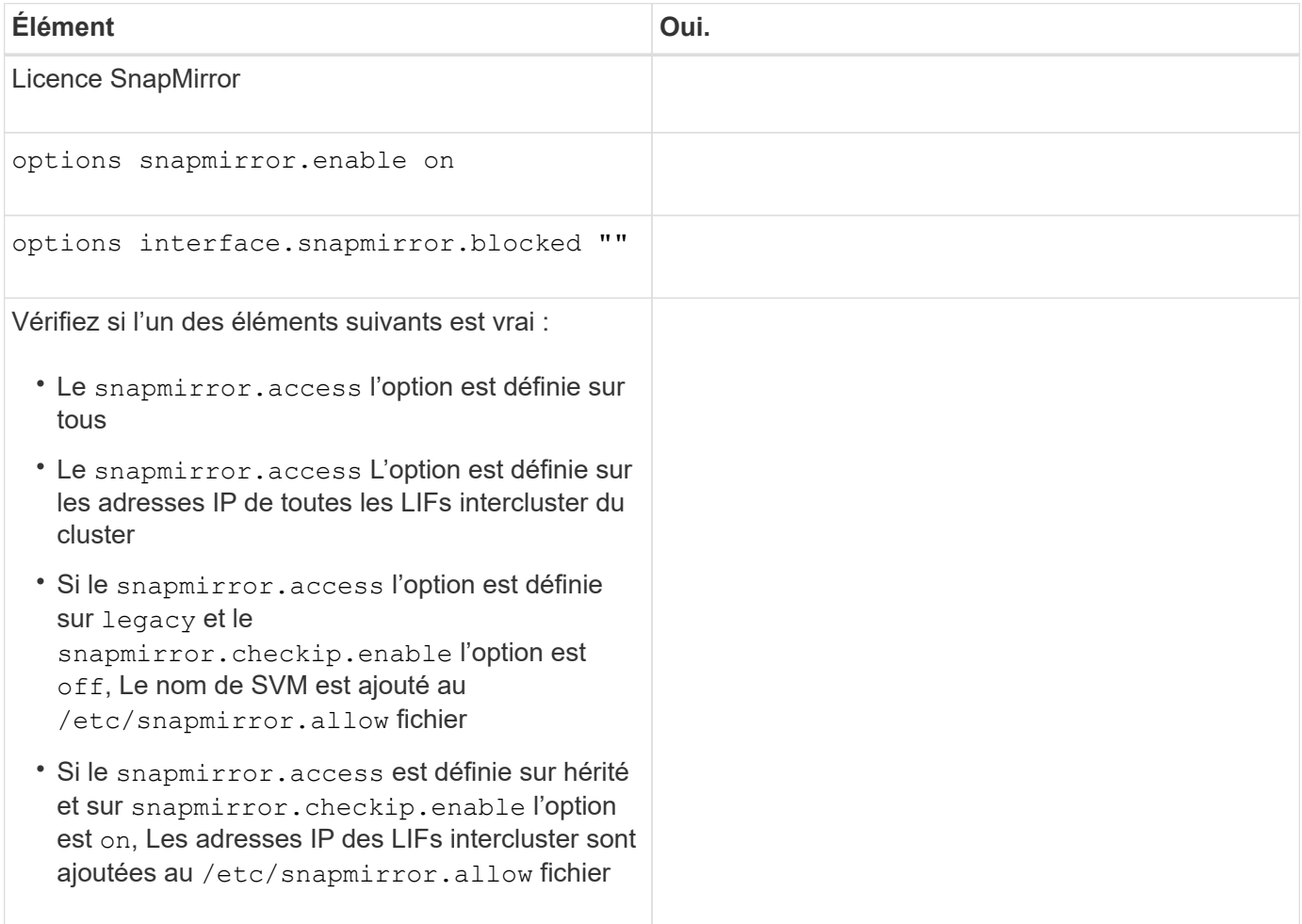

### **Paramètres de volume du système 7-mode**

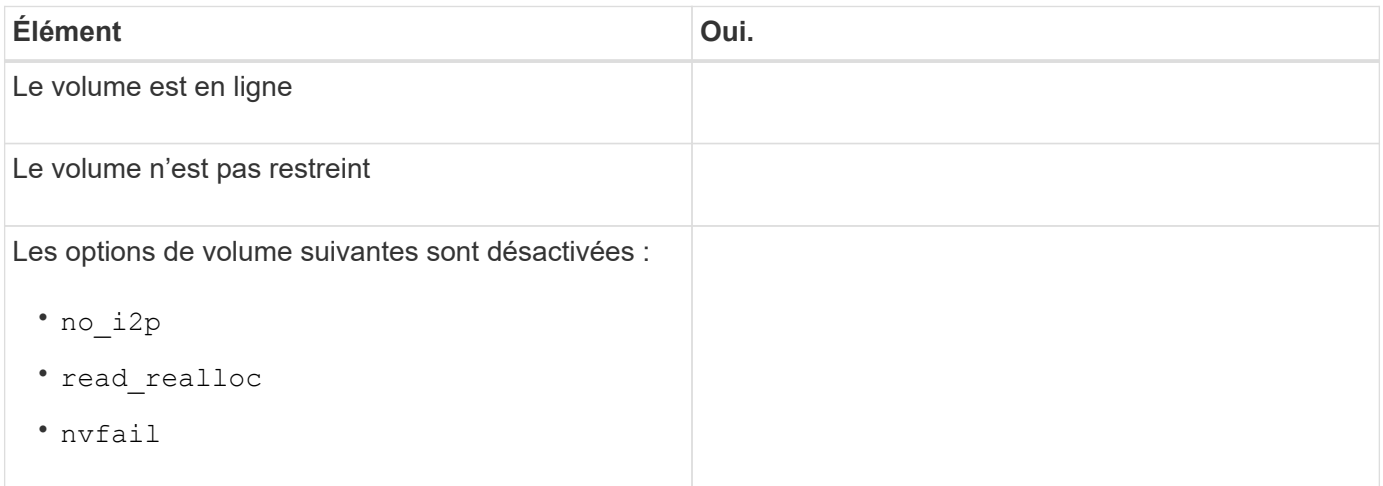

### **Gestion de l'accès au cluster**

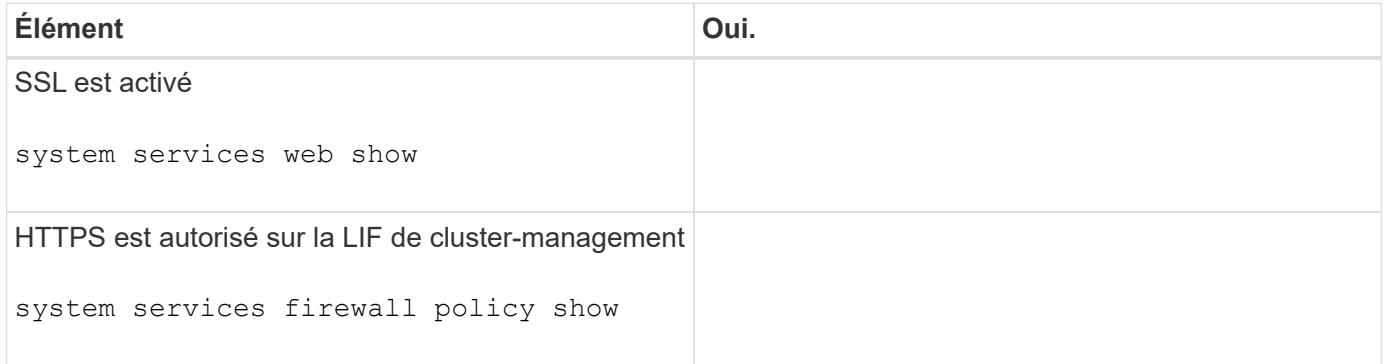

### **Gestion de l'accès au système 7-mode**

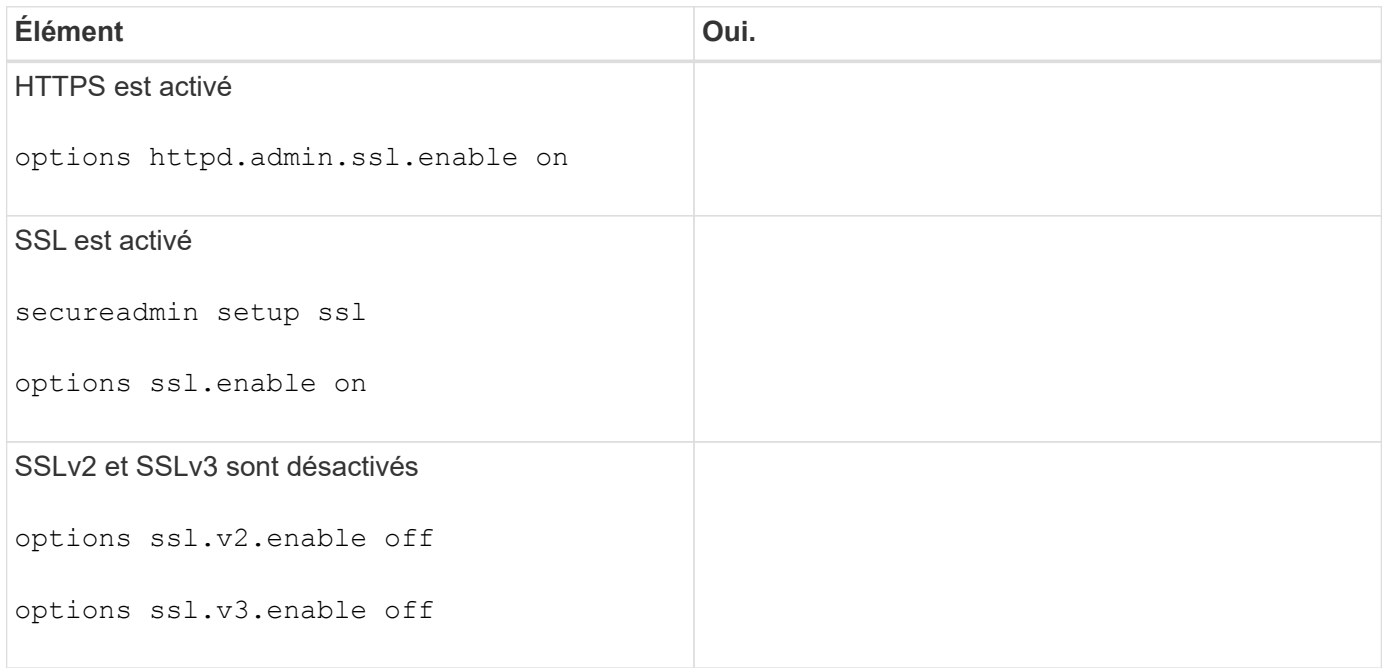

### **Configuration réseau requise**

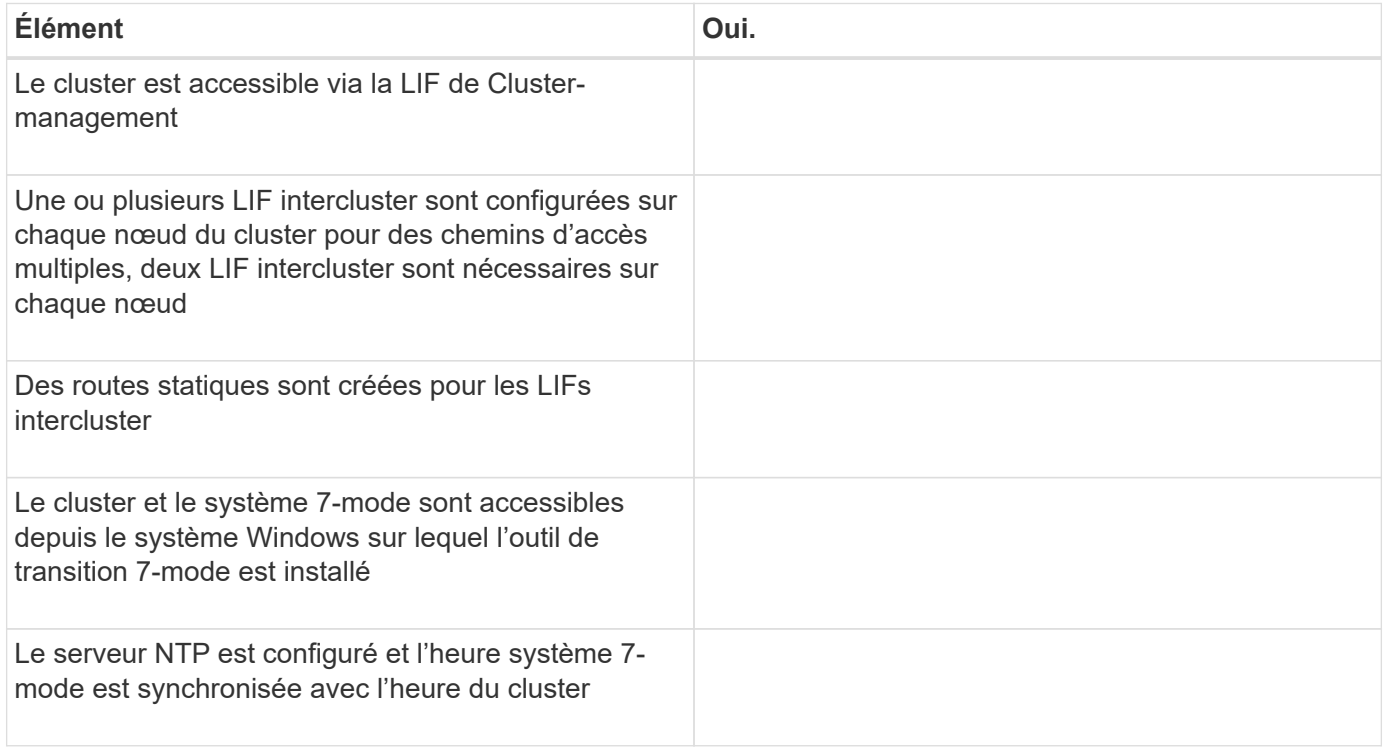

### **Configuration requise pour les ports**

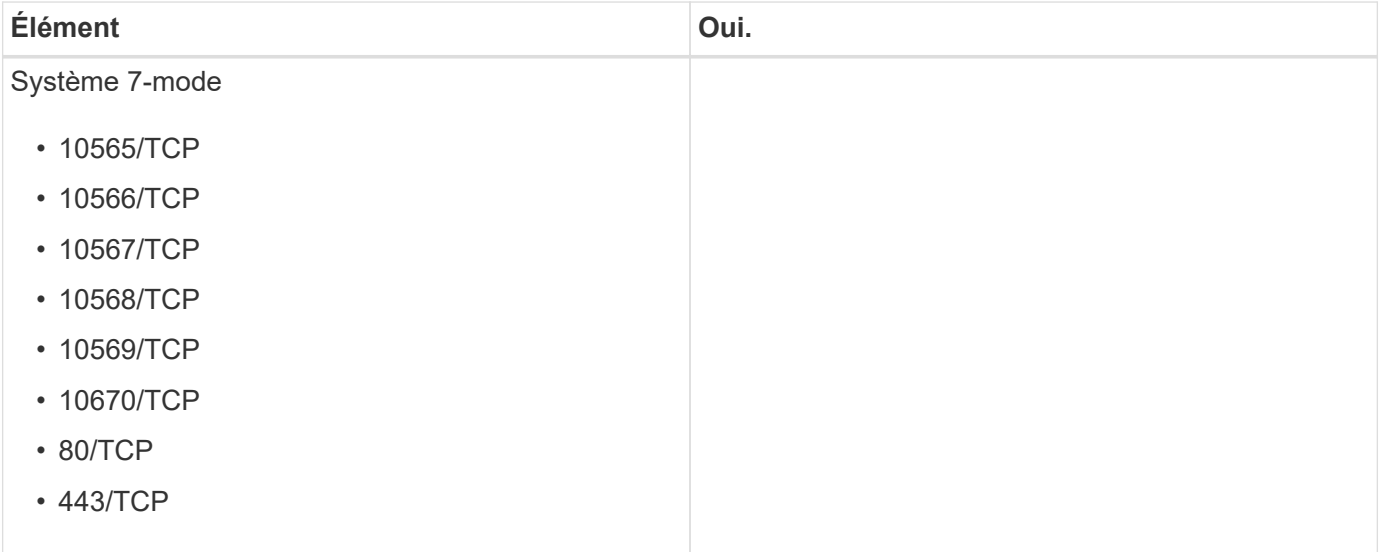

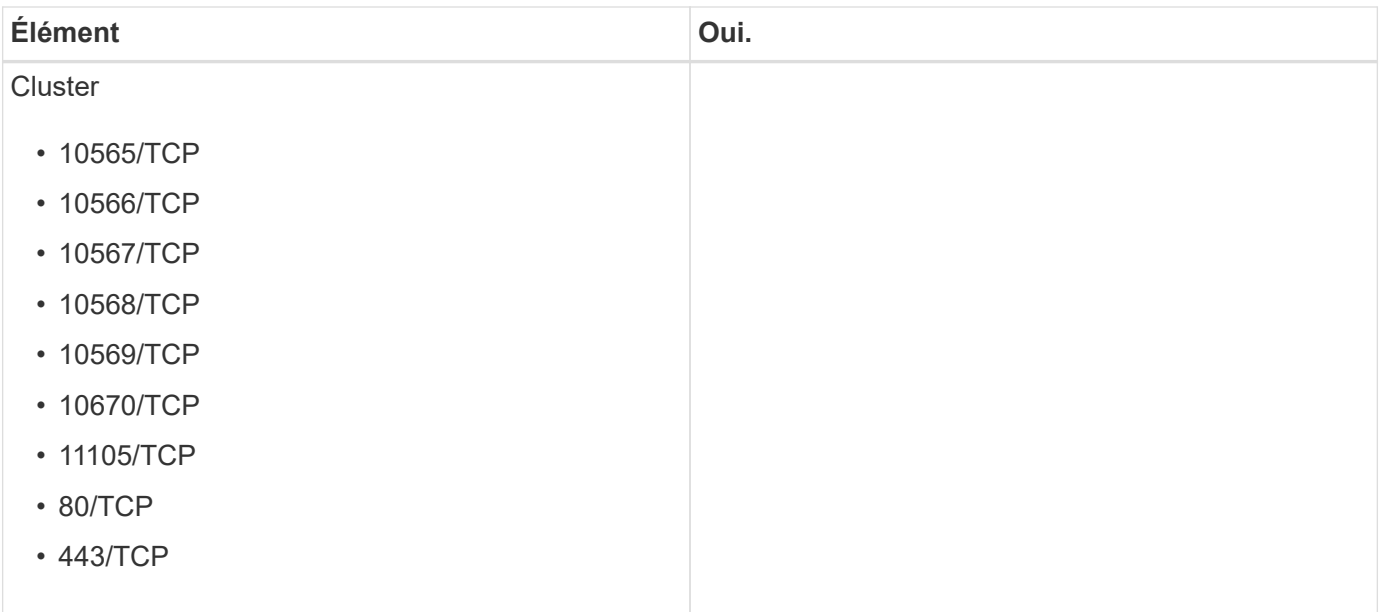

### **Exigences liées au NFS**

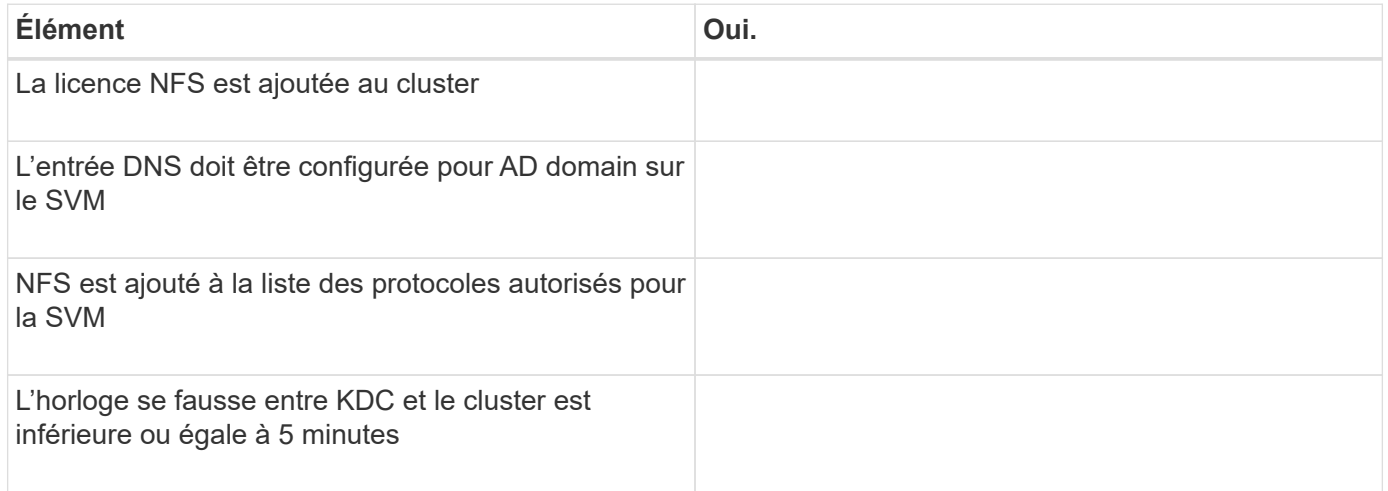

# **Configuration CIFS requise**

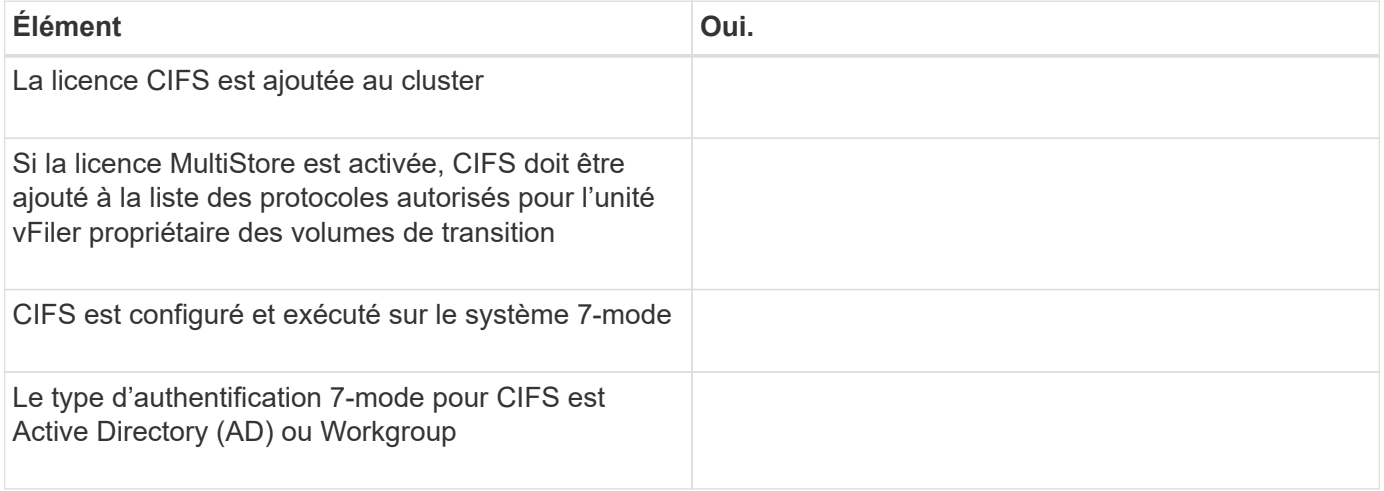

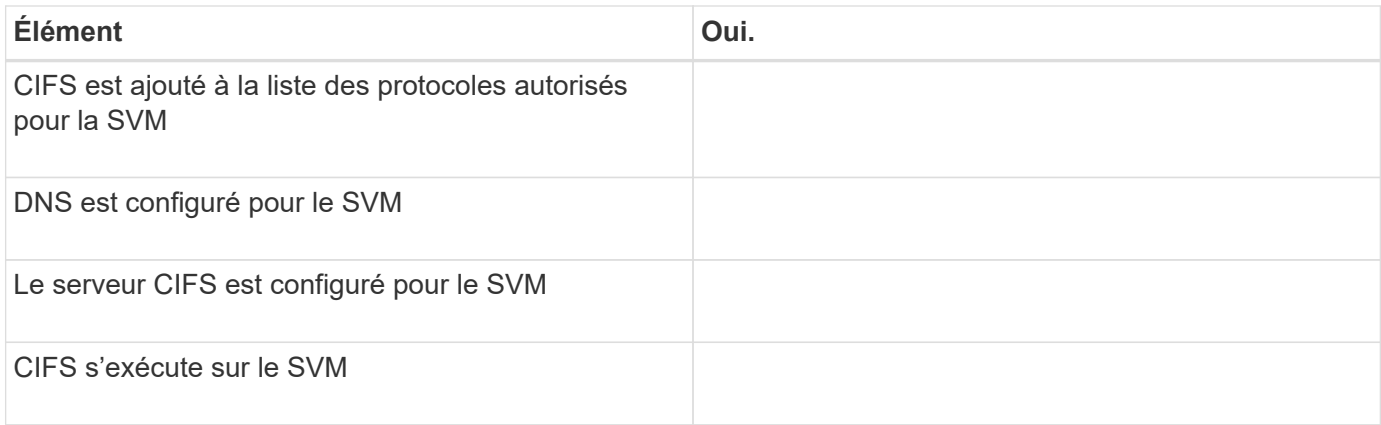

#### **Informations connexes**

[Préparation à la transition basée sur la copie](https://docs.netapp.com/fr-fr/ontap-7mode-transition/copy-based/concept_preparing_for_copy_based_transition.html)

# <span id="page-8-0"></span>**Ajout de contrôleurs et de clusters**

Avant de démarrer la transition, vous devez ajouter les contrôleurs 7-mode et les clusters nécessaires à la transition. Les contrôleurs 7-mode inclus pour l'évaluation sont ajoutés automatiquement à la migration.

• Les informations relatives au contrôleur 7-mode et au cluster fournies ne sont pas persistantes.

Si le service 7-mode transition Tool est redémarré, cet outil vous demande des informations sur les contrôleurs et les clusters qui font partie de projets actifs. Vous devez fournir le même nom d'hôte que celui que vous avez fourni pour votre système lors de la création du projet.

- Si un contrôleur 7-mode fait partie d'une paire haute disponibilité, l'outil ne demande pas d'informations d'identification du partenaire haute disponibilité du contrôleur 7-mode (sauf si le partenaire de haute disponibilité fait partie d'un autre projet actif).
	- a. Dans le volet supérieur, cliquez sur **Storage Systems**.
	- b. Dans le champ **Hostname**, entrez le nom de domaine complet ou l'adresse IP du contrôleur 7-mode ou du système ONTAP.

Pour un cluster, vous pouvez spécifier l'adresse IP ou le FQDN de l'interface de gestion du cluster. Pour un contrôleur 7-mode, vous devez spécifier l'adresse IP de l'unité vFiler par défaut, car les adresses IP des unités vFiler individuelles ne sont pas acceptées.

#### **Étapes**

1. Entrez les informations d'identification de l'administrateur pour l'hôte spécifié, puis cliquez sur **Ajouter**.

Les contrôleurs 7-mode sont ajoutés au tableau « contrôleurs 7-mode » et les clusters sont ajoutés au tableau « systèmes Data ONTAP en cluster ».

- 2. Répétez les étapes 2 et 3 pour ajouter tous les contrôleurs et clusters nécessaires à la transition.
- 3. Si la colonne État indique que les informations d'identification du système sont manquantes ou que les informations d'identification ont été modifiées par rapport à ce qui a été entré initialement dans l'outil,

cliquez sur le bouton puis saisissez à nouveau les informations d'identification.

# <span id="page-9-0"></span>**Création d'un projet de transition**

La création d'un projet de transition comprend la sélection et le mappage de volumes 7 mode sur la machine virtuelle de stockage (SVM), le mappage d'interfaces et la création de planifications de copies de données pour les relations SnapMirror.

Vous devez avoir créé le SVM requis sur le cluster.

Tous les volumes d'un projet sont migrés vers la même SVM. Si vous souhaitez migrer les volumes vers différents SVM, vous devez créer plusieurs projets.

Si le cluster cible exécute Data ONTAP 8.3.1 ou une version antérieure et que vous souhaitez exécuter l'opération de mise en service en mode lecture/écriture pour les volumes NAS, vous devez créer des projets distincts pour les volumes NAS et les volumes SAN. Cette action est nécessaire car le mode de lecture/écriture prétover n'est pas pris en charge si vous avez des volumes SAN dans votre projet.

Si le projet contient des volumes SnapLock Compliance et que vous souhaitez exécuter l'opération de mise en service en mode lecture/écriture pour les volumes non SnapLock Compliance, vous devez créer des projets distincts pour les volumes SnapLock Compliance et les volumes non SnapLock Compliance. Cette action est nécessaire car le mode de lecture/écriture prétover n'est pas pris en charge si vous avez des volumes SnapLock Compliance dans votre projet.

#### **Étapes**

1. Sélectionnez la méthode de migration **Copy-based transition** dans la page d'accueil, puis cliquez sur **Start Planning**.

Si le contrôleur et le cluster requis par le nouveau projet n'ont pas été ajoutés, vous pouvez entrer les détails dans le volet saisir les informations d'identification du périphérique.

2. Vérifiez que tous les systèmes Data ONTAP requis fonctionnant sous 7-mode et ONTAP sont ajoutés à l'outil, puis cliquez sur **Suivant**.

La page Sélectionner le volume source s'affiche.

- 3. Sélectionnez les volumes 7-mode à passer.
	- a. Dans le volet contrôleur 7-mode, sélectionner le contrôleur 7-mode ou l'unité vFiler à partir de laquelle vous souhaitez ajouter des volumes.
	- b. Ajoutez les volumes que vous souhaitez inclure dans le groupe de projets :

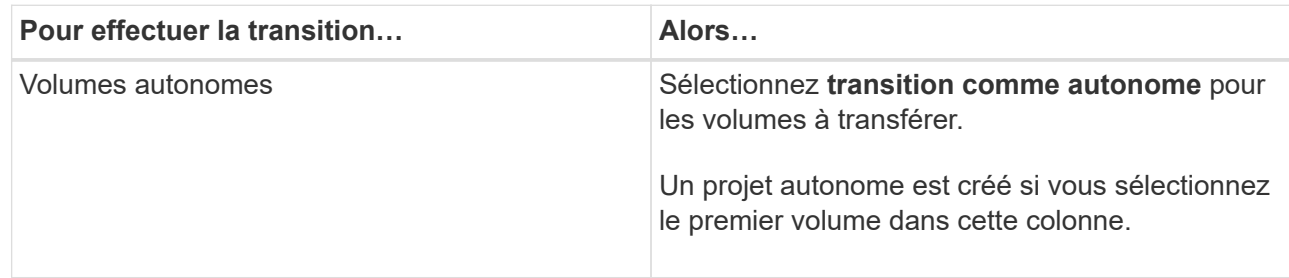

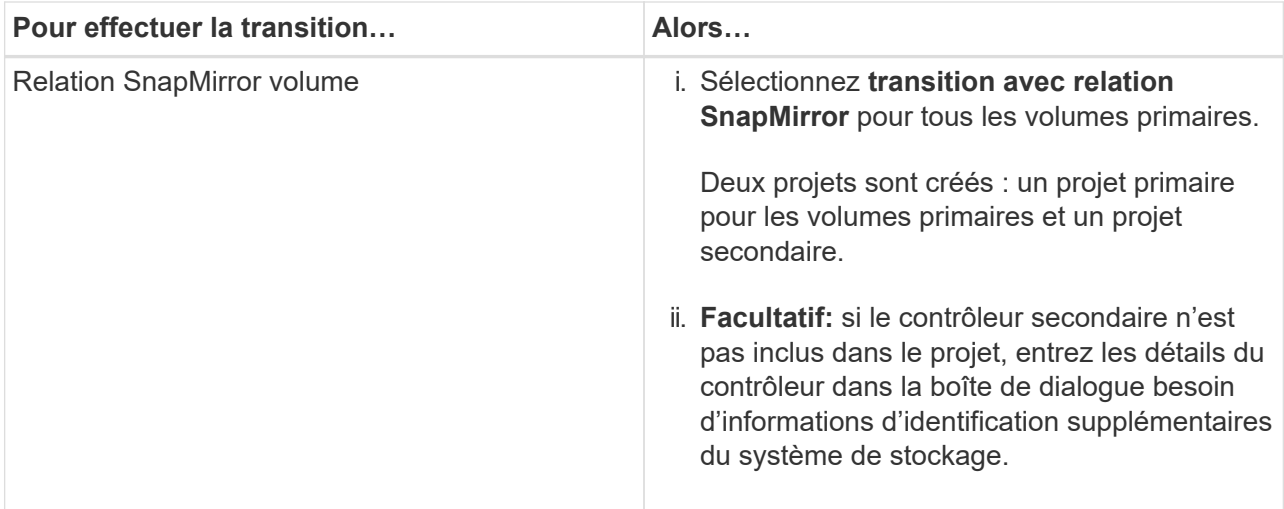

Si vous disposez d'au moins une LUN dans votre volume, le type de volume s'affiche en tant que SAN.

L'hyperlien fourni sur le nom du volume ouvre une boîte de dialogue qui répertorie les qtrees et les LUN du volume et leurs attributs.

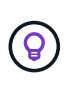

Il est recommandé d'avoir tous les volumes au sein d'un même projet pour la même définition (autonome, primaire ou secondaire). Par exemple, un projet doit contenir tous les volumes autonomes, et non un mélange de relations SnapMirror et autonomes.

- a. Après avoir sélectionné tous les volumes que vous souhaitez inclure dans le projet, cliquez sur **Créer projet et continuer**, entrez le nom du projet et les détails du groupe de projets dans la boîte de dialogue qui s'affiche, puis cliquez sur **Enregistrer** pour créer le projet.
- 4. Sélectionnez l'adresse IP 7-mode et l'adresse IP multivoie à utiliser pour la copie des données SnapMirror.
	- a. Entrez l'adresse IP de copie des données en 7-mode.

Par défaut, ce champ est rempli avec l'adresse IP de gestion du système 7-mode. Si nécessaire, vous pouvez remplacer cette adresse IP par une adresse IPv4 valide avec l'autorisation de copie de données.

- b. Si vous souhaitez utiliser plusieurs chemins pour équilibrer la charge des transferts de données, entrez une adresse IP dans le volet Configuration IP, puis cliquez sur **Suivant**.
- 5. Depuis la page Select SVM, sélectionner le cluster cible et le SVM et suivre les étapes suivantes :
	- a. Sélectionnez le cluster cible en cliquant sur le nom du cluster dans la liste déroulante Sélectionner un système clustered Data ONTAP.

Les SVM sont chargés dans le volet Select SVM.

- b. Sélectionner le SVM cible pour effectuer la transition des volumes depuis le volet Select SVM
- c. Cliquez sur **Suivant**.

Pour la transition de volumes 7-mode vers une configuration MetroCluster en ONTAP, le sous-type de SVM doit être sync-source.

+ si vous sélectionnez un SVM appartenant à clustered Data ONTAP 8.2, une boîte de dialogue s'affiche pour confirmer que les utilisateurs et groupes locaux, les partages CIFS ou les fichiers sont configurés sur le système de stockage 7-mode. L'outil 7-mode transition Tool ne prend pas en charge la transition

d'utilisateurs et de groupes locaux vers clustered Data ONTAP 8.2. Si vous avez des utilisateurs et des groupes locaux, vous pouvez sélectionner un SVM appartenant à ONTAP 8.2.1 et versions ultérieures prises en charge.

6. Dans la boîte de dialogue SVM audit logs destination path, entrez un chemin sur le SVM de destination pour permettre la transition de la configuration d'audit depuis le système de stockage 7-mode.

Ce chemin permet d'enregistrer les journaux d'audit dans le système ONTAP.

- 7. Dans la page Map volumes, sélectionnez les volumes cibles à migrer pour mapper chaque volume source vers l'agrégat requis.
	- a. Dans le volet Mapper les volumes d'origine sur des agrégats du cluster cible, sélectionnez les agrégats vers lesquels les volumes 7-mode doivent être copiés.
	- b. Pour modifier le nom du volume cible sur le cluster, entrez un autre nom dans le champ **Volume cible**.
	- c. Cliquez sur **Suivant**.

Si tous les volumes et qtrees inclus dans le projet sont configurés pour ne servir que les requêtes NFS, vous n'avez pas besoin de fournir le chemin d'audit car la configuration d'audit n'est pas transition (même si vous fournissez le chemin d'audit, cette entrée est ignorée) .

8. Depuis le volet Configuration réseau, fournir des informations sur les LIFs qui doivent être créées sur le SVM.

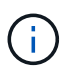

Les LIF FC et iSCSI ne peuvent pas être migrées. On doit les créer manuellement sur le SVM.

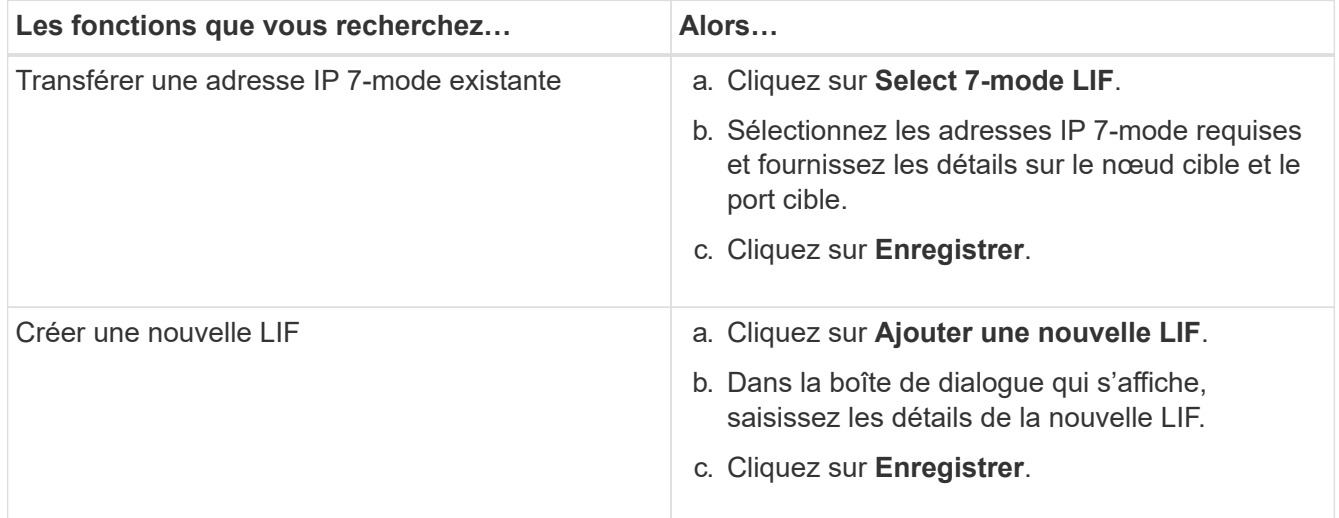

Pour assurer la connectivité réseau après une transition réussie, vous devez transférer les adresses IP 7 mode vers une topologie réseau similaire dans ONTAP. Par exemple, si les adresses IP 7-mode sont configurées sur des ports physiques, les adresses IP doivent être transférées vers les ports physiques appropriés dans ONTAP. De même, les adresses IP configurées sur les ports VLAN ou les groupes d'interfaces doivent être migrées vers les ports VLAN ou les groupes d'interface appropriés dans ONTAP.

- 9. Après avoir ajouté toutes les adresses IP requises, cliquez sur **Suivant**.
- 10. Sur la page Configure Schedule, configurez les planifications de copie de données pour les transferts de base et incrémentiels, le nombre de transferts SnapMirror volume simultanés et la limite de papillon des transferts SnapMirror pour la transition.

Vous pouvez définir des calendriers de copies de données et limiter vos délais pour gérer efficacement vos opérations de reprise sur incident et de transition des copies de données. Vous pouvez créer plusieurs plannings, avec un maximum de sept planifications pour chaque projet. Par exemple, vous pouvez créer des horaires personnalisés pour les jours de semaine et les week-ends.

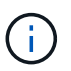

La planification est effective en fonction du fuseau horaire du contrôleur 7-mode source.

- a. Dans le volet configurer le programme, cliquez sur **Créer un programme**.
- b. Dans la boîte de dialogue Créer une planification de copie de données, entrez un nom pour le nouveau planning.
- c. Dans le volet jours récurrents, sélectionnez **Daily** ou **Select Days** pour spécifier les jours pendant lesquels les opérations de copie de données doivent être exécutées.
- d. Dans le volet intervalle de temps, spécifiez les **heure de début** et **durée** pour les transferts de données.
- e. Dans le volet intervalle de temps, spécifiez la fréquence de mise à jour \* pour les transferts incrémentiels ou sélectionnez **mise à jour continue**.

Si vous activez les mises à jour continues, les mises à jour commencent avec un délai minimal de 5 minutes, selon la disponibilité de transferts SnapMirror simultanés.

f. Dans le volet Paramètres des opérations de copie de données transition (basé sur SnapMirror volume), spécifiez le nombre maximal de transferts SnapMirror de volume simultanés (pourcentage de transferts SnapMirror disponibles au moment de l'exécution et en tant que nombre) et la limite de la vitesse (bande passante maximale pour tous les volumes du projet).

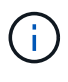

Les valeurs par défaut fournies dans les champs sont les valeurs recommandées. Lorsque vous modifiez les valeurs par défaut, vous devez analyser les planifications SnapMirror 7-mode et vérifier que les valeurs fournies ne concernent pas ces planifications.

g. Cliquez sur **Créer**.

Le nouveau planning est ajouté au volet planification de transition.

- h. Après avoir ajouté toutes les planifications de copie de données requises, cliquez sur **Suivant**.
- 11. Si vous disposez de volumes SnapLock à migrer, planifiez les volumes qui nécessitent un contrôle de chaîne de garde après la transition.
	- a. Sélectionnez les volumes SnapLock source qui nécessitent une vérification de la traçabilité.

Le processus de vérification de la chaîne de garde est uniquement pris en charge pour les volumes SnapLock 7-mode en lecture/écriture et n'est pas pris en charge pour les volumes en lecture seule. Seuls les volumes SnapLock avec des noms de fichier et des caractères ASCII sont pris en charge pour la vérification de la chaîne de garde.

b. Fournissez des informations détaillées sur le volume ONTAP utilisé pour stocker les données des empreintes générées lors de l'opération de vérification de la chaîne de conservation.

Le volume ONTAP doit déjà exister sur le SVM spécifié.

c. Cliquez sur **Suivant**.

#### **Informations connexes**

[Considérations relatives à la création d'un programme de copie de données](https://docs.netapp.com/fr-fr/ontap-7mode-transition/copy-based/concept_guidelines_for_creating_a_data_copy_schedule.html)

[Création d'un planning de copies pour les transferts SnapMirror](https://docs.netapp.com/fr-fr/ontap-7mode-transition/copy-based/task_creating_schedule_for_snapmirror_transfers.html)

[La gestion des transferts et des planifications SnapMirror](https://docs.netapp.com/fr-fr/ontap-7mode-transition/copy-based/concept_managing_snapmirror_transfers_and_schedule.html)

[Personnalisation de la transition de configurations 7-mode à l'aide de l'interface de ligne de commandes](https://docs.netapp.com/fr-fr/ontap-7mode-transition/copy-based/task_transitioning_volumes_by_excluding_a_subset_of_configurations.html)

[Gestion des interfaces logiques](https://docs.netapp.com/fr-fr/ontap-7mode-transition/copy-based/task_managing_logical_interfaces.html)

[Suppression de volumes d'un projet](https://docs.netapp.com/fr-fr/ontap-7mode-transition/copy-based/task_removing_volumes_from_a_project.html)

### <span id="page-13-0"></span>**Personnalisation de la transition des configurations 7-mode**

Lorsque vous planifiez la transition de configurations de 7-mode vers ONTAP, vous pouvez personnaliser la transition de configuration de deux manières. Vous pouvez ignorer ou ignorer la transition d'une ou plusieurs configurations. Vous pouvez consolider les règles d'exportation NFS 7-mode, puis réutiliser une export policy NFS existante et une policy Snapshot sur le SVM cible.

Vous devez effectuer cette tâche avant d'appliquer la phase de configuration (prémise en service). En effet, après cette phase, le volet Configuration du plan est désactivé pour toute modification. Vous utilisez l'interface de ligne de commande de 7-mode transition Tool, afin d'exclure les configurations appliquées lors de la phase de mise en service.

7-mode transition Tool n'effectue pas de contrôles préalables pour la configuration exclue.

Par défaut, toutes les configurations 7-mode sont sélectionnées pour la transition.

Il est préférable d'exécuter les contrôles préalables avec toutes les configurations, puis d'exclure une ou plusieurs configurations lors de l'exécution ultérieure des contrôles préalables. Cela vous aide à comprendre quelles configurations sont exclues de la transition et quels contrôles préalables sont ignorés par la suite.

#### **Étapes**

- 1. Dans la page Configuration du plan, sélectionnez les options suivantes dans le volet **Configuration du SVM** :
	- Pour l'exclusion de la transition de configurations, décochez la case de ces configurations.
	- Pour consolider des règles d'exportation NFS 7-mode similaires en une export policy unique dans ONTAP, qui peut ensuite être appliquée au volume transféré ou au qtree, cochez la case **consolider les règles d'exportation NFS sur 7-mode**.
	- Pour réutiliser une export policy NFS existante sur le SVM qui correspond à la export policy qui sera créée par l'outil, qui peut ensuite être appliquée aux volumes transférés ou aux qtrees, cochez la case **réutiliser les export Policies de SVM**.
	- Pour consolider des planifications Snapshot 7-mode similaires sur une seule règle Snapshot dans ONTAP, qui peut ensuite être appliquée au volume transféré, cochez la case **consolider les règles Snapshot 7-mode**.
	- Pour réutiliser une politique Snapshot existante sur le SVM qui correspond à la politique Snapshot qui sera créée par l'outil, qui peut ensuite être appliquée aux volumes transférés, cochez la case **réutiliser les règles Snapshot de SVM**.

2. Cliquez sur **Enregistrer et accédez à Tableau de bord**.

#### **Informations connexes**

[Configurations CIFS prises en charge et non prises en charge pour la transition vers ONTAP](https://docs.netapp.com/fr-fr/ontap-7mode-transition/copy-based/concept_cifs_configurations_supported_unsupported_or_requiring_manual_steps_for_transition.html)

[Transition NFS : configurations prises en charge et non prises en charge, et étapes manuelles nécessaires](https://docs.netapp.com/fr-fr/ontap-7mode-transition/copy-based/concept_nfs_configurations_supported_unsupported_or_requiring_manual_steps_for_transition.html)

[Transition des services de noms : configurations prises en charge et non prises en charge et étapes manuelles](https://docs.netapp.com/fr-fr/ontap-7mode-transition/copy-based/concept_supported_and_unsupported_name_services_configurations.html) [requises](https://docs.netapp.com/fr-fr/ontap-7mode-transition/copy-based/concept_supported_and_unsupported_name_services_configurations.html)

[Transition SAN : configurations prises en charge et non prises en charge, et étapes manuelles nécessaires](https://docs.netapp.com/fr-fr/ontap-7mode-transition/copy-based/concept_san_transition_supported_and_unsupported_configurations_and_required_manual_steps.html)

[Exemples de consolidation des règles d'exportation NFS et des planifications Snapshot pour les transitions](https://docs.netapp.com/fr-fr/ontap-7mode-transition/copy-based/reference_example_consolidating_nfs_export_rules_for_transition.html)

[Les configurations peuvent être exclues de la transition](https://docs.netapp.com/fr-fr/ontap-7mode-transition/copy-based/reference_configurations_that_can_be_excluded.html)

# <span id="page-14-0"></span>**Exécution de contrôles préalables**

Vous pouvez exécuter des contrôles préalables pour identifier tout problème avant de démarrer une transition. Assurez-vous que les sources 7-mode, les cibles ONTAP et les configurations sont valides pour votre transition. Vous pouvez exécuter des contrôles préalables à tout moment.

Les contrôles préalables exécutent plus de 200 vérifications différentes. Par exemple, l'outil vérifie les éléments tels que si les volumes sont en ligne et si l'accès réseau existe entre les systèmes.

#### **Étapes**

- 1. Dans le tableau de bord, sélectionnez le projet pour lequel vous souhaitez exécuter les contrôles préalables.
- 2. Cliquez sur **Exécuter les contrôles préalables**.

Une fois les contrôles préalables terminés, le résumé des résultats s'affiche dans la boîte de dialogue.

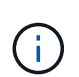

L'exécution des contrôles préalables ne prend généralement que quelques minutes, mais la durée de la phase de contrôle préalable dépend du nombre et du type d'erreurs ou d'avertissements que vous résolvez.

- 3. Choisissez une option sous **appliquer le filtre de type** pour filtrer les résultats :
	- Pour afficher tous les messages relatifs à la sécurité, sélectionnez **erreur**, **Avertissement**, **information** et **sécurité uniquement**.
	- Pour afficher tous les messages d'erreur liés à la sécurité, sélectionnez **erreur** et **sécurité uniquement**.
	- Pour afficher tous les messages d'avertissement relatifs à la sécurité, sélectionnez **Avertissement** et **sécurité uniquement**.
	- Pour afficher tous les messages d'information relatifs à la sécurité, sélectionnez **information** et **sécurité uniquement**.
- 4. Pour enregistrer les résultats bruts au format CSV (valeurs séparées par des virgules) et exporter les résultats, cliquez sur **Enregistrer au format CSV**.

Vous pouvez afficher les opérations de transition effectuées pendant la transition, ainsi que le type d'opération, l'état, l'heure de début, l'heure de fin et les résultats dans l'onglet Historique des opérations du volet Tableau de bord.

Vous devez résoudre toutes les erreurs détectées par les contrôles préalables avant de lancer la copie des données. Il est également recommandé de résoudre tous les avertissements avant de poursuivre le processus de migration. La résolution peut être la résolution du problème source du message d'avertissement, la mise en œuvre d'une solution de contournement ou l'acceptation du résultat du problème.

#### **Niveaux de gravité des messages de contrôle préalable**

Vous pouvez vérifier que les volumes 7-mode peuvent être transférés en exécutant l'opération de vérification préalable de la transition. La vérification préalable à la transition signale tous les problèmes de transition. Les problèmes de transition se voient attribuer des niveaux de sévérité différents, en fonction de l'impact du problème sur le processus de transition.

Les problèmes détectés par les contrôles préalables sont classés dans les catégories suivantes :

#### • **Erreur**

Configurations qui ne peuvent pas être migrées.

Vous ne pouvez pas poursuivre la transition s'il y a même une erreur. Voici quelques exemples de configurations sur le système 7-mode qui provoque une erreur :

- Volumes traditionnels
- Volumes SnapLock
- Les volumes hors ligne
- **Avertissement**

Configurations pouvant entraîner des problèmes mineurs après la transition.

Les fonctionnalités prises en charge par ONTAP, mais qui ne sont pas transmises par l'outil de transition 7 mode, génèrent également un message d'avertissement. Vous pouvez poursuivre la transition avec ces avertissements. Toutefois, une fois la transition terminée, vous pouvez perdre certaines de ces configurations ou vous devrez peut-être effectuer certaines tâches manuelles pour l'activation de ces configurations dans ONTAP.

Voici quelques exemples de configurations qui génèrent un avertissement sur le système 7-mode :

- IPv6
- NFSv2
- Configurations NDMP
- Groupes d'interface et VLAN
- Protocole RIP (Routing information Protocol)
- **Information**

Configurations qui ont été migrées avec succès.

# <span id="page-16-0"></span>**Début de la copie des données de base**

Une fois le projet créé et l'opération de vérification préalable terminée, vous devez lancer la copie des données des volumes 7-mode vers ONTAP. Vous pouvez démarrer l'opération de copie des données de base pour des projets individuels. Vous devez arrêter les processus système et l'activité réseau inutiles pendant la copie de données.

Vous devez avoir créé au moins un programme de copie de données.

Estimez le temps nécessaire pour effectuer ces transferts et évaluer les performances obtenues par les transferts de SnapMirror volume dans votre environnement en effectuant une migration de tests. Voici quelques facteurs pouvant affecter les performances :

• Options de planification de la copie des données de transition sélectionnées

Cette planification contrôle le nombre maximal de transferts SnapMirror simultanés et la bande passante maximale à utiliser pour les transferts.

- Nombre maximum de transferts SnapMirror de volume simultanés pris en charge par les contrôleurs source 7-mode
- Bande passante réseau entre les contrôleurs source 7-mode et de destination ONTAP

Le trafic réseau qui n'est pas lié à l'activité de migration doit être réduit afin que le débit soit optimisé et que le temps de réponse soit réduit entre les systèmes source et de destination.

• Capacités de performances des contrôleurs source et de destination

Les systèmes source et de destination doivent disposer d'une utilisation optimale du processeur et de la mémoire disponible.

• Nombre de transferts SnapMirror volume 7-mode lors de la copie de données

#### **Étapes**

- 1. Dans le tableau de bord, sélectionnez le projet pour lequel vous souhaitez démarrer la copie des données de base.
- 2. Cliquez sur **Démarrer la ligne de base**.

La vérification préalable est exécutée une fois de plus en arrière-plan et si aucune erreur n'est détectée, le transfert de base est lancé en fonction du planning de copie des données. La boîte de dialogue progression de l'opération affiche les informations sur l'état des opérations de contrôle préalable exécutées pendant la copie des données de base.

3. Cliquez sur l'onglet **volumes** pour afficher l'état et la progression du transfert de base.

Pour afficher les détails de SnapMirror de chaque volume, cliquez sur **View transition Details**. Le nombre de transferts SnapMirror simultanés est basé sur l'entrée fournie dans la planification actuellement active. Vous pouvez suivre la planification active à partir de l'onglet planification de la copie de données du tableau de bord.

Une fois l'opération de copie des données de base terminée, les mises à jour incrémentielles de SnapMirror démarrent selon le calendrier fourni lors de la création du projet.

[Création d'un planning de copies pour les transferts SnapMirror](https://docs.netapp.com/fr-fr/ontap-7mode-transition/copy-based/task_creating_schedule_for_snapmirror_transfers.html)

# <span id="page-17-0"></span>**Application des configurations 7-mode**

Une fois la copie de base terminée, vous pouvez copier et appliquer toutes les configurations du système 7-mode (y compris la configuration des protocoles et des services) aux volumes ONTAP. Si le cluster cible exécute une version quelconque de ONTAP 8.3.2 et versions ultérieures prises en charge, la configuration SAN est transition lors de cette phase.

Si vous migrez des volumes SAN, vous devez avoir créé au moins une LIF de données du protocole approprié (iSCSI ou FC) pour chaque nœud du cluster.

• Les configurations sont appliquées dans la phase de configuration Apply (prétover), qui a deux modes : le mode de lecture seule prétover et le mode de lecture/écriture prétover.

Le mode de lecture/écriture prétover n'est pas pris en charge lorsque le projet contient :

- LES volumes SAN et le cluster cible exécutent Data ONTAP 8.3.1 ou une version antérieure. Dans ce cas, les configurations suivantes ne sont pas appliquées lors de la phase de mise en service :
	- Configurations SAN
	- Configurations de planification des copies Snapshot
- Volumes SnapLock Compliance.

Si le projet contient des volumes SnapLock Compliance, les configurations de planification Snapshot ne sont pas appliquées lors de la phase de mise en service. Ces configurations sont alors appliquées lors de la phase de mise en service.

Voir [Considérations relatives à la transition de volumes SnapLock Compliance](https://docs.netapp.com/fr-fr/ontap-7mode-transition/copy-based/concept_considerations_for_transitioning_of_snaplock_compliance_volumes.html).

#### **Étapes**

- 1. Dans le Tableau de bord, sélectionnez le projet.
- 2. Appliquer les configurations :

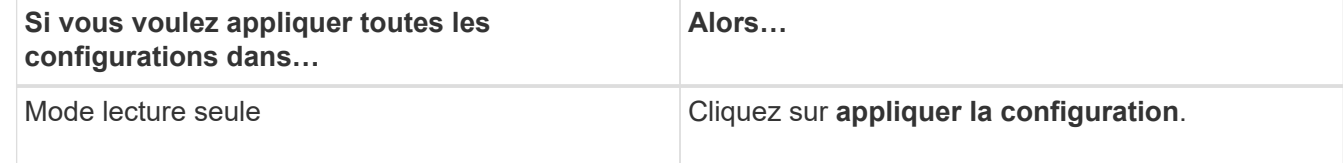

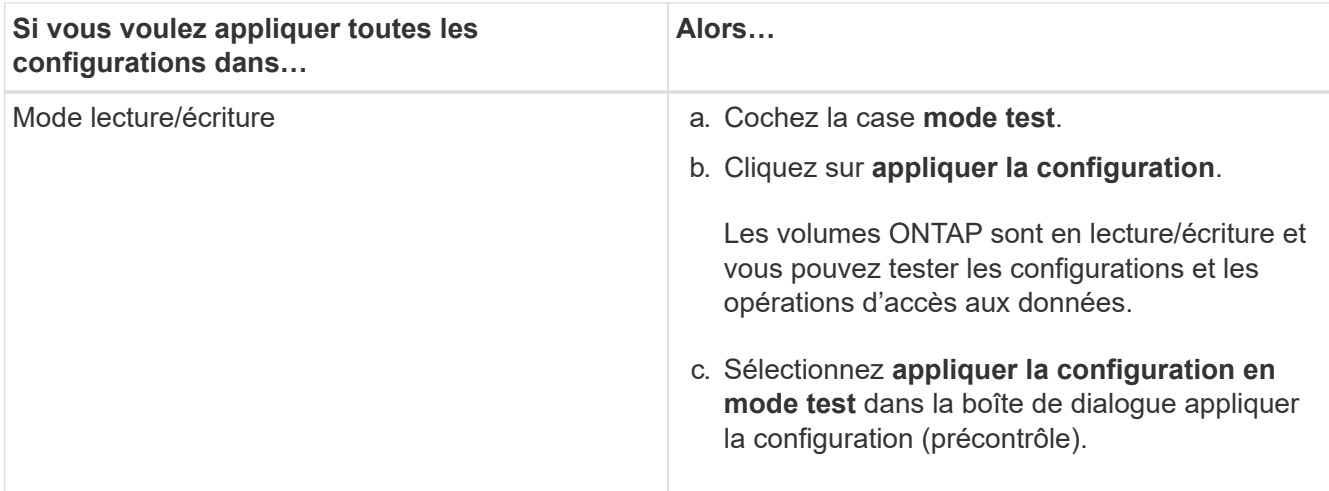

- 3. Cocher la case **Customize le nombre de transferts SnapMirror simultanés et accélérateur limit pour cette opération** afin de spécifier le nombre d'opérations de copie de données SnapMirror et la limite de papillon :
	- a. Indiquez le nombre maximal de transferts SnapMirror simultanés à exécuter pendant la transition.
	- b. Entrez le pourcentage de flux disponibles pouvant être utilisés pour les transferts SnapMirror.

Par défaut, l'outil utilise 50 % des transferts SnapMirror volume disponibles.

c. Saisissez une limite d'accélération ou sélectionnez **maximum** pour utiliser la bande passante maximale.

Par défaut, l'outil utilise la régulation maximale pour la transition de configuration.

4. Cochez la case **Configuration Kerberos de transition** pour fournir des détails de configuration de serveur Kerberos sous UNIX ou Microsoft AD pour la transition.

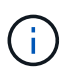

Cette option n'est activée que lorsque Kerberos est configuré sur le système de stockage 7 mode source.

a. Entrez les détails du serveur Kerberos, par exemple le nom d'hôte, l'adresse IP, le nom d'utilisateur et le mot de passe.

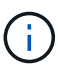

Pour effectuer la transition de la configuration Kerberos, au moins une LIF doit être transférée dans le cadre du projet et la LIF doit être résolue avec un nom d'hôte.

5. Cliquez sur **Continuer**.

La boîte de dialogue progression de l'opération s'affiche et l'opération de copie de configuration démarre.

6. Si la transition de configuration est effectuée en mode lecture/écriture, cliquez sur **Terminer le test** une fois le test et la vérification des configurations terminés.

Ce mode ne doit être utilisé qu'à des fins de test. Toutes les données écrites sur le cluster sur les volumes migrés en mode test sont perdues.

L'outil reétablit la relation SnapMirror et resynchronise (sur la base de la planification active pour ce projet à ce moment) les volumes ONTAP. Toutes les données écrites sur 7-mode sont synchronisées une nouvelle fois avec les volumes ONTAP.

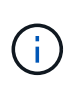

Pour que la resynchronisation soit réussie, une copie Snapshot commune doit exister entre les volumes Data ONTAP 7-mode et clustered. Vous ne devez pas supprimer manuellement la copie Snapshot commune. Dans le cas contraire, la resynchronisation échoue.

Les adresses IP 7-mode restent opérationnelles. Les LIFs sont configurées sur le SVM (Storage Virtual machine) de plusieurs manières :

• Les adresses IP 7-mode existantes sont créées à l'état administratif inactif.

Lors de la mise en service du stockage, ces adresses IP sont supprimées du système 7-mode et les LIF de SVM correspondantes sont mises en état d'administration. Si vous sélectionnez le mode de lecture/écriture pré-défini, vous devez utiliser une autre LIF pour accéder aux volumes en cours de migration vers le cluster.

• Les nouvelles adresses IP sont créées à l'état de configuration administrative.

Si vous sélectionnez le mode de lecture/écriture pré-défini, ces LIF peuvent être utilisées pour tester l'accès aux volumes migrés au sein du cluster.

#### **Informations connexes**

[Gestion des interfaces logiques](https://docs.netapp.com/fr-fr/ontap-7mode-transition/copy-based/task_managing_logical_interfaces.html)

[Considérations relatives aux quotas](https://docs.netapp.com/fr-fr/ontap-7mode-transition/copy-based/concept_considerations_for_quotas.html)

["Fonctionnalités 7MTT v2.0/Data ONTAP migrées"](https://kb.netapp.com/Advice_and_Troubleshooting/Data_Storage_Software/ONTAP_OS/7MTT_v2.0%2F%2FTransitioned_Data_ONTAP_features)

# <span id="page-19-0"></span>**Configuration des zones à l'aide du plan de zone FC**

Avant de passer à un environnement SAN FC, vous devez configurer les zones à l'aide du planificateur de zones FC pour regrouper les hôtes et les cibles initiateurs.

- Le cluster et les hôtes initiateurs doivent être connectés au commutateur.
- Le fichier script de zone FC doit être accessible.

#### **Étapes**

1. En cas de modification des configurations d'un groupe initiateur sur les systèmes 7-mode, modifiez et régénérez le plan de zone FC.

#### [Génération d'un rapport d'évaluation en ajoutant des systèmes à l'outil de transition 7-mode](https://docs.netapp.com/fr-fr/ontap-7mode-transition/copy-based/task_generating_an_assessment_report_by_adding_systems_to_7mtt.html)

- 2. Connectez-vous à l'interface de ligne de commande du commutateur.
- 3. Copiez et exécutez les commandes de zone requises une par une.

L'exemple suivant exécute les commandes de zone sur le commutateur :

```
switch1:admin>config terminal
# Enable NPIV feature
feature npiv
zone name auto transition igroup d31 194bf3 vsan 10
member pwwn 21:00:00:c0:dd:19:4b:f3
member pwwn 20:07:00:a0:98:32:99:07
member pwwn 20:09:00:a0:98:32:99:07
.......
.......
.......
copy running-config startup-config
```
- 4. Vérifiez l'accès aux données depuis le cluster à l'aide des hôtes test.
- 5. Une fois la vérification terminée, effectuez les opérations suivantes :
	- a. Déconnectez les hôtes initiateurs à tester.
	- b. Supprimer la configuration de zone.

### <span id="page-20-0"></span>**Effectuer des mises à jour SnapMirror à la demande**

Vous pouvez effectuer les mises à jour incrémentielles de SnapMirror sur tous les volumes avant la mise en service, afin de réduire le délai de mise en service.

- Vous ne pouvez pas effectuer de mises à jour SnapMirror à la demande lorsque des transferts de données incrémentiels sont programmés après la copie des données de base et après le mise en service.
- Cette tâche est facultative.
	- a. Cliquez sur **mettre à jour maintenant** pour effectuer une mise à jour SnapMirror manuelle.

La boîte de dialogue mise à jour de transition s'affiche. Vous pouvez choisir de personnaliser le nombre de transferts SnapMirror et la limite de papillon pour cette opération.

- b. Cocher la case **Customize le nombre de transferts SnapMirror simultanés et Limit limit for this opération** afin de spécifier le nombre d'opérations de copie de données SnapMirror et la limite du papillon.
	- i. Indiquez le nombre maximal de transferts SnapMirror simultanés à exécuter pendant la transition.
	- ii. Entrez le pourcentage de flux disponibles que l'outil peut utiliser pour les transferts SnapMirror.

Par défaut, l'outil utilise 50 % des transferts SnapMirror volume disponibles.

iii. Saisissez la limite d'accélération pour utiliser la bande passante maximale.

Par défaut, l'outil utilise la régulation maximale pour la transition de configuration.

c. Cliquez sur **Continuer**.

#### **Informations connexes**

[Début de la copie des données de base](#page-16-0)

# <span id="page-21-0"></span>**Finalisation d'un projet de transition**

À l'issue de la transition, vous pouvez mener à bien chaque projet. Comme cette opération est perturbatrice, vous devez évaluer quand l'exécuter. Lors de la transition de volumes dans une relation SnapMirror, le projet secondaire doit être terminé avant la fin de la transition du projet principal.

La mise en service du stockage s'effectue en quelques minutes. Le délai requis pour le remontage des données varie en fonction du client. La durée de la mise en service ou de la fenêtre de panne du stockage dépend des facteurs suivants :

• Dernière mise à jour

La mise à jour finale des données dépend de la quantité de changement dans les données source depuis la dernière mise à jour. Les transferts incrémentiels réduisent la quantité des données à transférer au cours de la mise en service.

• Reconnexion des clients

Si des mises à jour sont requises pour chaque client afin qu'il puisse se connecter au cluster, le nombre de clients qui doivent être mis à jour détermine le temps de la mise en service.

Les pannes s'appliquent uniquement aux volumes en cours de migration. Il n'est pas nécessaire d'arrêter l'intégralité du système de stockage 7-mode source. Les volumes du système source qui ne sont pas migrés peuvent rester en ligne et accessibles.

- 1. Dans le tableau de bord de migration, sélectionnez le projet à mener à bien.
- 2. Déconnectez l'accès client manuellement.
- 3. Cliquez sur **terminer la transition**.
	- a. Pour conserver les volumes source 7-mode en ligne après la transition, décochez la case **mettre les volumes source hors ligne après la transition**.

Par défaut, cette option est sélectionnée et les volumes source sont mis hors ligne.

- b. Si vous avez sélectionné des volumes SnapLock pour la vérification de la chaîne de contrôle, cochez la case **je sais que je ne dois pas mettre les volumes SnapLock 7-mode hors ligne pendant la vérification de la chaîne de garde** pour maintenir les volumes SnapLock en ligne après la transition.
- c. Si vous avez sélectionné la transition d'une relation SnapMirror entre des clusters qui exécutent ONTAP 9.3 ou une version ultérieure prise en charge, cochez la case **je comprends que je dois convertir manuellement le type de relation SnapMirror de Data\_protection en Extended\_Data\_protection**.
- d. Cochez la case **Customize le nombre de transferts SnapMirror simultanés et Limit limit for this operation** pour spécifier le nombre d'opérations de copie de données SnapMirror et la limite d'accélération.
- e. Cliquez sur **Continuer**.

Les résultats de l'opération de mise en service s'affichent.

Les adresses IP 7-mode sélectionnées pour la transition ne sont pas configurées à partir du système de stockage 7-mode, et les LIF associées créées avant la mise en service sont mises en service à l'état administratif. Les volumes 7-mode sont hors ligne.

Depuis le cluster, lancer la commande vserver check lif-multi run pour vérifier que les serveurs de noms sont accessibles à l'aide des LIFs migrées.

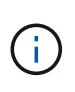

Si vous avez créé une nouvelle LIF, les utilisateurs et les applications des volumes transférés doivent être remappés sur les disques à l'aide des nouvelles adresses IP et des nouveaux ports une fois tous les projets terminés.

Si vous avez terminé la transition d'une relation SnapMirror entre des clusters qui exécutent des versions ONTAP 9.3 ou ultérieures prises en charge, vous devez convertir la relation SnapMirror de type DP en version XDP.

["Protection des données"](http://docs.netapp.com/ontap-9/topic/com.netapp.doc.pow-dap/home.html)

#### **Informations connexes**

[Instructions permettant de décider quel est le moment d'effectuer la mise en service](https://docs.netapp.com/fr-fr/ontap-7mode-transition/copy-based/concept_guidelines_for_deciding_when_to_cutover.html)

### <span id="page-22-0"></span>**Effectuer la vérification de la chaîne de garde**

Si un ou plusieurs volumes SnapLock sont sélectionnés pour la vérification de la chaîne de contrôle, vous devez exécuter l'opération de chaîne de garde pour générer un rapport de chaîne de garde.

Vous devez avoir terminé la transition du projet.

L'opération de chaîne de garde SnapLock est prise en charge pour les volumes dont les fichiers ont des noms de fichier avec uniquement des caractères ASCII.

1. Dans le tableau de bord de migration, cliquez sur **Start Chain of garde**.

Pour conserver les volumes SnapLock 7-mode en ligne après la vérification de la chaîne de contrôle, décochez la case **prendre les volumes SnapLock 7-mode sélectionnés pour la vérification de la chaîne de garde hors ligne une fois l'opération de vérification de la chaîne de garde terminée**.

2. Cliquez sur **Continuer**.

L'opération de vérification de la chaîne de garde est lancée. Cette opération peut prendre un certain temps sur la base du nombre de fichiers sur les volumes SnapLock. Vous pouvez cliquer sur **Exécuter en arrière-plan** pour effectuer l'opération en arrière-plan.

Vous pouvez suivre la progression de l'opération de vérification de la chaîne de garde en cliquant sur l'onglet chaîne de garde SnapLock dans la fenêtre Tableau de bord de migration. Cet onglet affiche la progression par volume de l'opération de chaîne de garde.

3. Une fois l'opération de la chaîne de garde terminée, cliquez sur **Télécharger le rapport** dans l'onglet chaîne de garde de SnapLock pour télécharger le rapport de vérification de la chaîne de garde.

Le rapport de vérification de la chaîne de garde contient des détails sur la réussite de la vérification de la chaîne de garde d'SnapLock. Le rapport présente le nombre total de fichiers et le nombre de fichiers non WORM pour chacun des volumes SnapLock 7-mode sélectionnés pour l'opération de chaîne de garde.

Vous pouvez également vérifier le nombre de fichiers pour lesquels les empreintes ont été comparées. Le rapport indique également le nombre de fichiers WORM pour lesquels la vérification de la chaîne de garde a échoué et la raison de l'échec.

#### **Informations sur le copyright**

Copyright © 2023 NetApp, Inc. Tous droits réservés. Imprimé aux États-Unis. Aucune partie de ce document protégé par copyright ne peut être reproduite sous quelque forme que ce soit ou selon quelque méthode que ce soit (graphique, électronique ou mécanique, notamment par photocopie, enregistrement ou stockage dans un système de récupération électronique) sans l'autorisation écrite préalable du détenteur du droit de copyright.

Les logiciels dérivés des éléments NetApp protégés par copyright sont soumis à la licence et à l'avis de nonresponsabilité suivants :

CE LOGICIEL EST FOURNI PAR NETAPP « EN L'ÉTAT » ET SANS GARANTIES EXPRESSES OU TACITES, Y COMPRIS LES GARANTIES TACITES DE QUALITÉ MARCHANDE ET D'ADÉQUATION À UN USAGE PARTICULIER, QUI SONT EXCLUES PAR LES PRÉSENTES. EN AUCUN CAS NETAPP NE SERA TENU POUR RESPONSABLE DE DOMMAGES DIRECTS, INDIRECTS, ACCESSOIRES, PARTICULIERS OU EXEMPLAIRES (Y COMPRIS L'ACHAT DE BIENS ET DE SERVICES DE SUBSTITUTION, LA PERTE DE JOUISSANCE, DE DONNÉES OU DE PROFITS, OU L'INTERRUPTION D'ACTIVITÉ), QUELLES QU'EN SOIENT LA CAUSE ET LA DOCTRINE DE RESPONSABILITÉ, QU'IL S'AGISSE DE RESPONSABILITÉ CONTRACTUELLE, STRICTE OU DÉLICTUELLE (Y COMPRIS LA NÉGLIGENCE OU AUTRE) DÉCOULANT DE L'UTILISATION DE CE LOGICIEL, MÊME SI LA SOCIÉTÉ A ÉTÉ INFORMÉE DE LA POSSIBILITÉ DE TELS DOMMAGES.

NetApp se réserve le droit de modifier les produits décrits dans le présent document à tout moment et sans préavis. NetApp décline toute responsabilité découlant de l'utilisation des produits décrits dans le présent document, sauf accord explicite écrit de NetApp. L'utilisation ou l'achat de ce produit ne concède pas de licence dans le cadre de droits de brevet, de droits de marque commerciale ou de tout autre droit de propriété intellectuelle de NetApp.

Le produit décrit dans ce manuel peut être protégé par un ou plusieurs brevets américains, étrangers ou par une demande en attente.

LÉGENDE DE RESTRICTION DES DROITS : L'utilisation, la duplication ou la divulgation par le gouvernement sont sujettes aux restrictions énoncées dans le sous-paragraphe (b)(3) de la clause Rights in Technical Data-Noncommercial Items du DFARS 252.227-7013 (février 2014) et du FAR 52.227-19 (décembre 2007).

Les données contenues dans les présentes se rapportent à un produit et/ou service commercial (tel que défini par la clause FAR 2.101). Il s'agit de données propriétaires de NetApp, Inc. Toutes les données techniques et tous les logiciels fournis par NetApp en vertu du présent Accord sont à caractère commercial et ont été exclusivement développés à l'aide de fonds privés. Le gouvernement des États-Unis dispose d'une licence limitée irrévocable, non exclusive, non cessible, non transférable et mondiale. Cette licence lui permet d'utiliser uniquement les données relatives au contrat du gouvernement des États-Unis d'après lequel les données lui ont été fournies ou celles qui sont nécessaires à son exécution. Sauf dispositions contraires énoncées dans les présentes, l'utilisation, la divulgation, la reproduction, la modification, l'exécution, l'affichage des données sont interdits sans avoir obtenu le consentement écrit préalable de NetApp, Inc. Les droits de licences du Département de la Défense du gouvernement des États-Unis se limitent aux droits identifiés par la clause 252.227-7015(b) du DFARS (février 2014).

#### **Informations sur les marques commerciales**

NETAPP, le logo NETAPP et les marques citées sur le site<http://www.netapp.com/TM>sont des marques déposées ou des marques commerciales de NetApp, Inc. Les autres noms de marques et de produits sont des marques commerciales de leurs propriétaires respectifs.